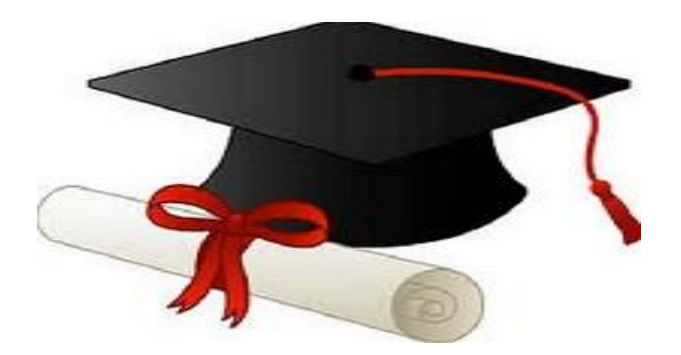

\*\*\*\*\*\*

مدونة المناهج السعودية [https://eduschool40.blog](https://eduschool40.blog/) الموقع التعليمي لجميع المراحل الدراسية في المملكة العربية السعودية

\*\*\*\*\*

#### **إدراج المخططات وتنسیقھا**

### **..... تخطیط ھیكلي .....**

- **• یتم إدراج تخطیط ھیكلي عن طریق الخطوات التالیة:**
	- .1 من علامة التبویب **إدراج**
	- .2 ومن المجموعة **"رسومات توضیحیة"**
- .3 اضغط على **"SmartArt "**ستظھر نافذة تحتوي على كل أنواع المخططات .

#### • **إضافة مربعات للتخطیط**

- .1 من علامة تبویب **تصمیم**
- .2 ومن المجموعة **إنشاء رسم** .3 اضغط على الزر **إضافة شكل** 
	- - **تغییر نمط التخطیط**
- .1 حدد بالضغط بزر **الفارة الأیسر**
	- .2 من علامة التبویب **تصمیم**
- .3 ومن المجموعة أنماط **SmartArt** <<<< اضغط على أحد الأشكال سیتم مباشرة تغییر نمط التخطیط.
	- **تغییر الوان التخطیط** .1 حدد بالضغط بزر **الفارة الأیسر** .2 من علامة التبویب **تصمیم**
	- .3 ومن المجموعة أنماط **SmartArt** <<< اضغط على الزر تغییر الألوان.
- **حذف التخطیط** .1 حدد التخطیط المراد حذفھ بالضغط داخل التخطیط و خارج المربعات **بزر الفارة الأیسر** ثم اضغط من لوحة المفاتیح على المفتاح **delete**.

## **..... مخطط .....**

### **إدراج مخطط**

- .1 من علامة التبویب **إدراج**
- .2 ومن المجموعة **رسومات توضیحیة**
	- .3 اضغط على الزر **مخطط**
- .4 ستظھر نافذة تحتوي على شكل أنواع المخططات المتاحة
- .5 قم باختیار المخطط المناسب ثم اضغط على الزر "موافق"
- .6 سیتم اضافة المخطط مع فتح برنامج الاكسیل وبداخلھ جدول یحتوي على بیانات افتراضیة للمخطط
	- .7 قم بتغییر بیانات الجدول حسب المطلوب ثم أغلق برنامج الاكسل بالضغط على الزر X

## • **تغییر نمط المخطط**

- .1 حدد بالضغط بزر **الفارة الأیسر** .2 من علامة التبویب **تصمیم**
- .3 ومن المجموعة **أنماط المخططات** >>> اضغط على أحد الأشكال سیتم مباشرة تغییر نمط
	- **تغییر نوع المخطط** .1 حدد بالضغط بزر **الفارة الأیسر** .2 من علامة التبویب **تصمیم** .3 اضغط على الزر >> **تغییر نوع التخطیط**

#### • **تغییر بیانات المخطط**

- .1 اضغط **بزر الفارة الایمن** على المخطط ستظھر قائمة
- .2 اضغط بزر الفارة الأیسر على الأمر **"تحریر بیانات**" **(الطریقھ 2 ) .....**
- .3 أو اضغط بزر **الفارة الأیسر** على المخطط ثم علامة التبویب **تصمیم**

ومن المجموعة بیانات اضغط على **زر تحریر البیانات** سیتم فتح ملف الاكسل.

.4 قم بعمل التعدیلات المطلوبة (اضافة-حذف-تعدیل) ثم اغلق برنامج الاكسیل بالضغط على زر الاغلاق X

### • **تغییر تصمیم المخطط**

- .1 اضغط على علامة التبویب >>> **تخطیط**
	- .2 لعمل:
- **انشاؤ عنوان للمخطط:** اضغط على الزر >>" **عنوان المخطط**"
	- **عناوین للمحاور**:اضغط على الزر>> **عناوین للمحاور**
- **تعدیل موقع وسیلة الایضاح:**اضغط على الزر>> **وسیلة الایضاح**

## • **تغییر حجم المخطط وحذفھ**

- .1 بزر **الفارة الایسر**
- .2 سیظھر الاطار المحیط بالتخطیط وبھ دوائر صغیرة **ویوضع المؤشر على احداھا** یتحول المؤشر إلى أسھم ذي رأس مزدوج وبتحریك المؤشر في الاتجاه المطلوب یتم تغییر حجم التخطیط إلى الحجم المطلوب,

# **استیراد كائن لملف معالج النصوص**

**یمكن استیراد كائن وإدراجھ بملف معالج النصوص كالتالي :**

**.1 من علامة التبویب "إدراج" .2 اضغط على الزر "كائن". .3 تظھر مباشرة شاشة مربع حوار (كائن) . .4 اختار الكائن المطلوب (صورة - تخطیط - عرض تقدیمي - ورقة عمل جدول وغیره من قائمة الكائنات )**